ARL Workshop Qualtrics to SPSS: Tricks to Improve the Process

Christoph Maier

June 23, 2011 Stabley 201

# **Topics**

- 1. Accessing the Practice File Slides 3-4
- 2. Basic Qualtrics Slides 5-15
- 3. Generating test data Slide 16
- 4. Exporting to SPSS Slides 17-19
- 5. Use of SPSS Syntax Files Slide 20
- 6. Fixing a Qualtrics Bug Slides 21-24
- 7. Further Changes in SPSS Slides 26-33
- 8. Changing Missing Values to 0 Slides 34-36
- 9. Simplifying Variable Names Slide 37
- 10. Syntax for saving the data file Slide 38
- 11. Strategy for using the Syntax File Slide 39

#### Accessing the Qualtrics Practice File

- 1) Log into your Qualtrics account.
- 2) Click on the "My Surveys" tab.
- 3) Locate the survey: "Practice File for Qualtrics to SPSS Tricks Workshop 2011/06/23".
- 4) Click on the "Copy" icon to the right of the survey name.

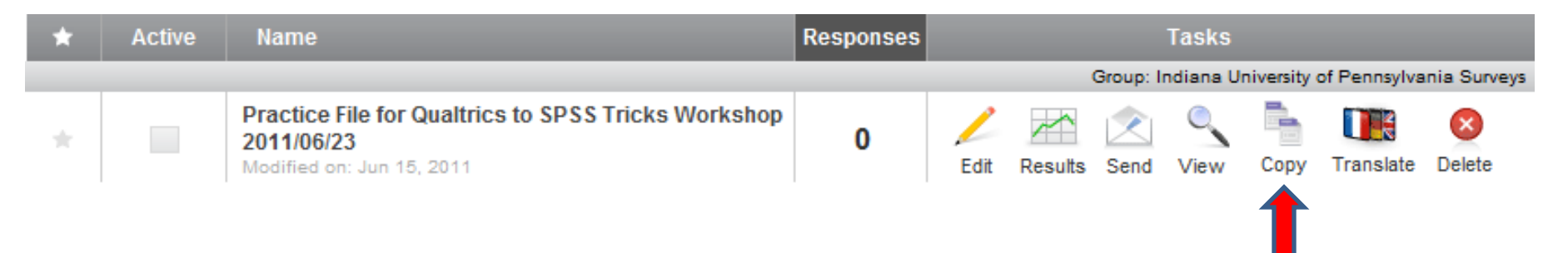

5) In the "Copy to" box, select "My Account or Group Account." In the "Destination" box, select "My Account." 6) Click on "Copy".

Copy Survey - Practice File for Qualtrics to SPSS Tricks Workshop 2011/06/23

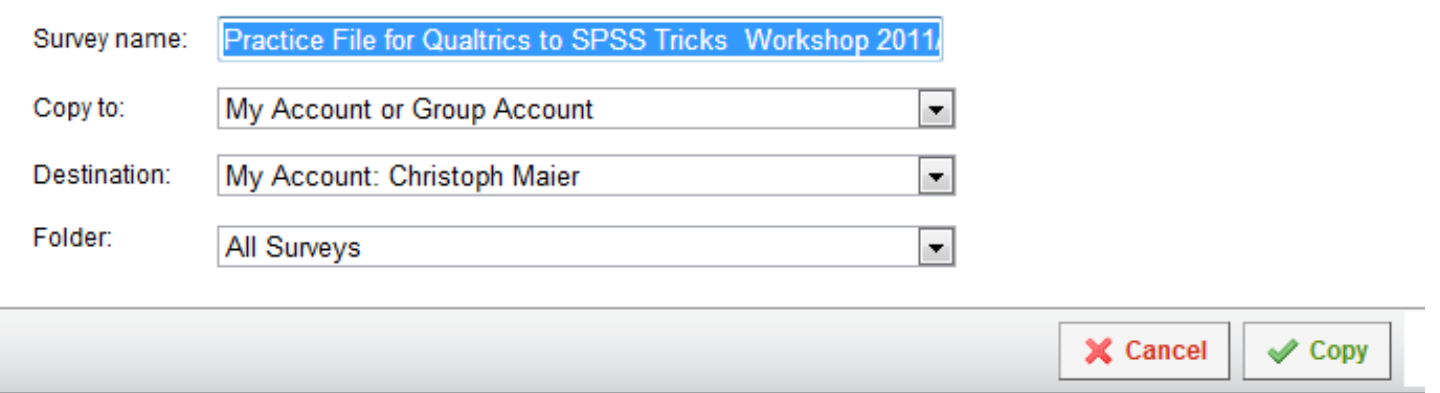

7) Open up the copied survey: "Practice File for Qualtrics to SPSS Tricks Workshop 2011/06/23 – Copy."

#### Basic Qualtrics Structure-Blocks

This survey consists of three blocks

- Default Block with No Questions
	- You could delete it. I didn't.
- Block called "Demographics" with three questions (i.e. items)

– Two multiple choice items and one text entry items

- Block called "Feedback on the Enrollment Process" with one question
	- Item in Matrix Table format

#### Detailed Look at the Second Block

• Block called "Demographics" with three questions (i.e. items)

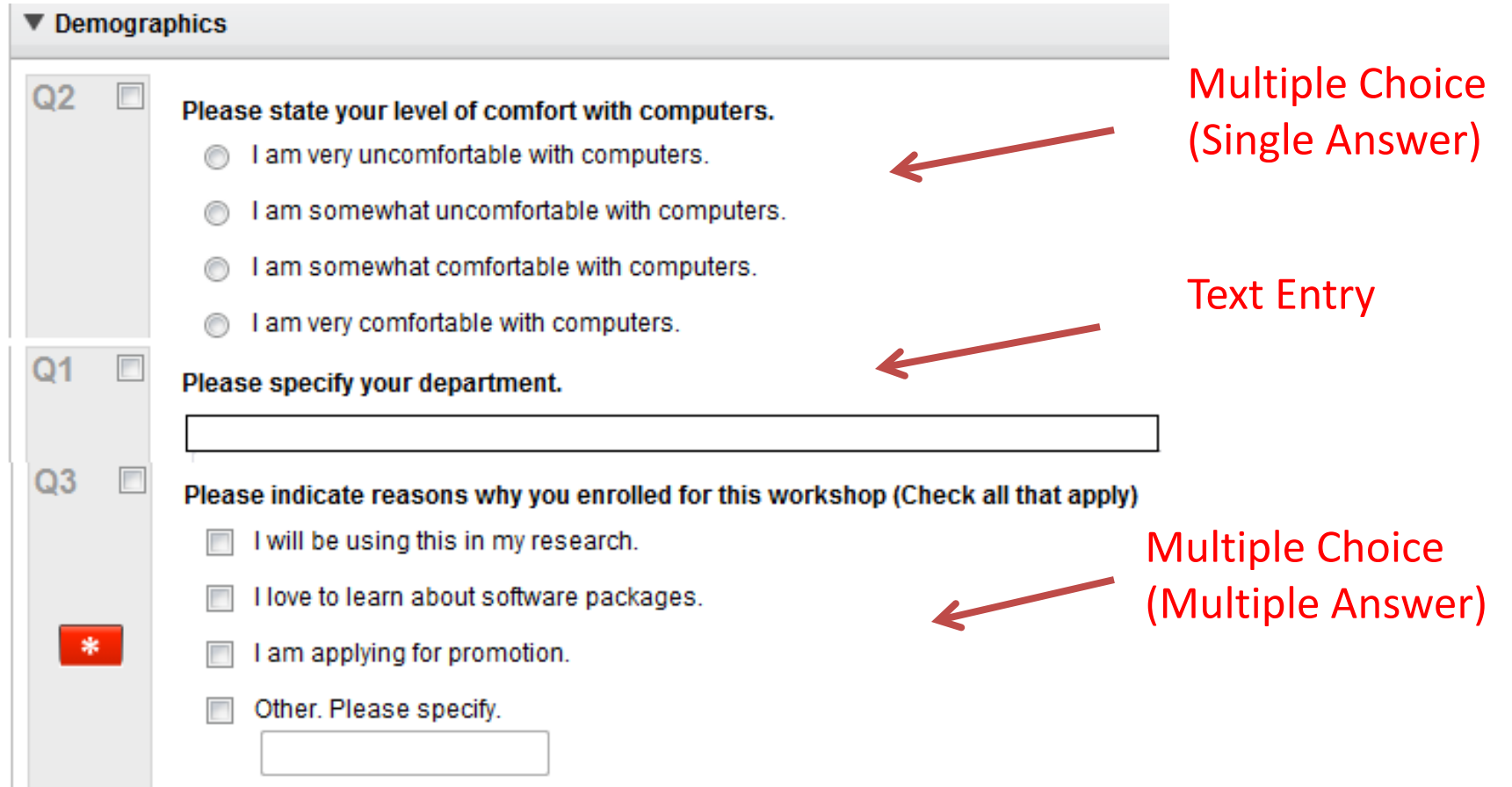

#### Detailed Look at the Third Block

#### Block called "Feedback on the Enrollment Process" with one question

– Item in Matrix Table format

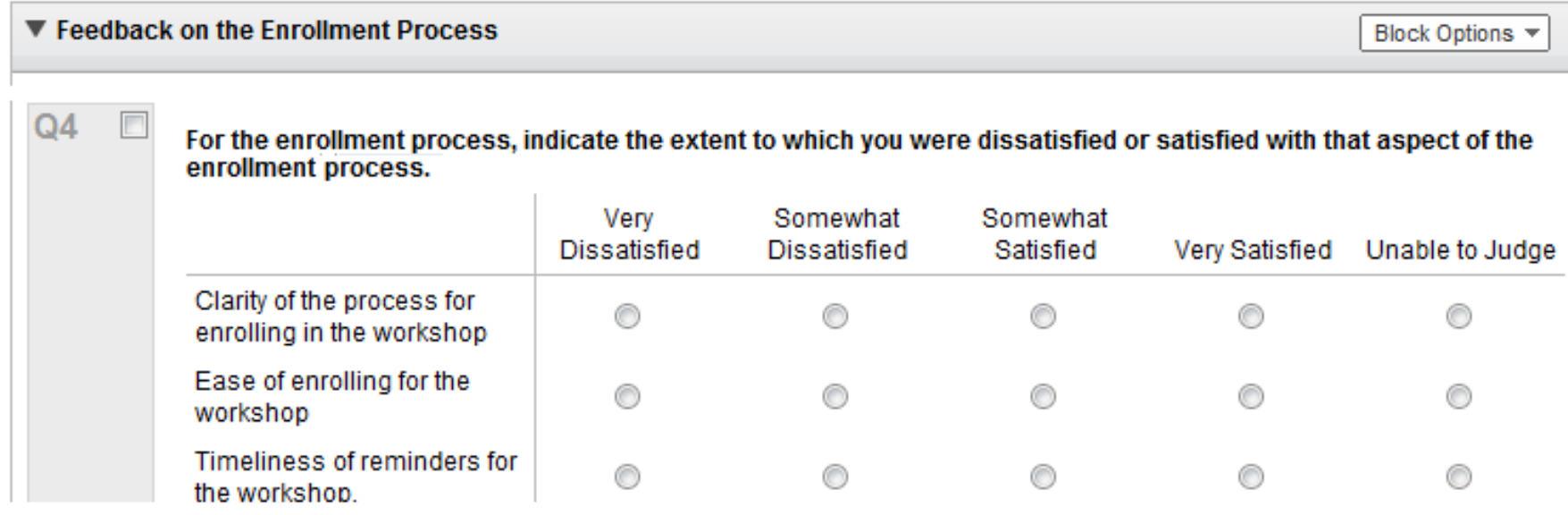

## Qualtrics and SPSS Terminology

#### **Qualtrics SPSS**

- 
- 
- 
- 

a) Export Tag default Variable Name b) Question Text default Variable Label c) Answers default Value Labels d) Codes default Values

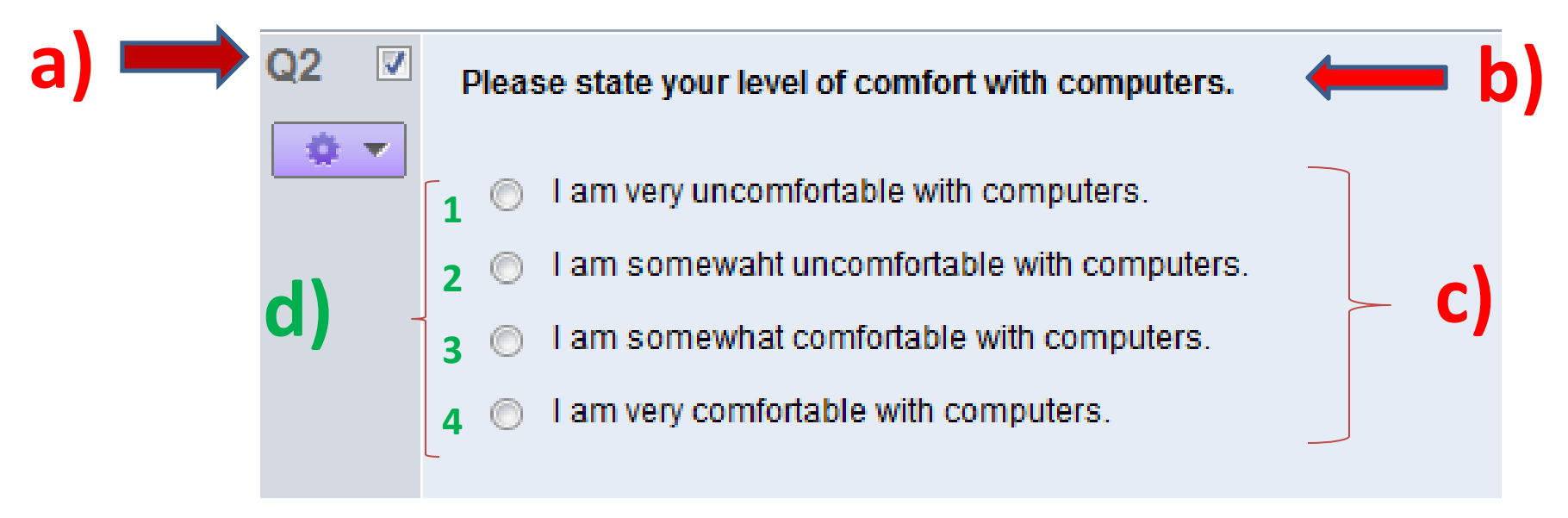

#### Exercise 1 Identify a) default variable name(s) b) the default variable label(s) c) the default value labels d) the default values b)  $Q3$ Please indicate reasons why you enrolled for this workshop (Please check all that apply) Q3\_1 I will be using this in my research. **c) And d)**  Q3\_2 I love to learn about software packages. **Each of the four choices**  Q3\_3 I am applying for promotion. **becomes a separate variable.** Q3\_4 Other. Please specify. Q3\_4\_TEXT

**Qualtrics.**

a)

**d) Qualtrics assigns a "1" for the variable value if the respondent selects the choice and a missing value if the respondent does not select the choice. c) No value labels are assigned by** 

#### Exercise 2 Identify

O4

**Note: This is one Qualtrics item BUT three SPSS variables.**

#### **b) Concatenate the main text and the individual text**

a) default variable name(s) b) the default variable label(s) c) the default value labels d) the default values

For the enrollment process, indicate the extent to which you were dissatisfied or satisfied with that aspect of the enrollment process.

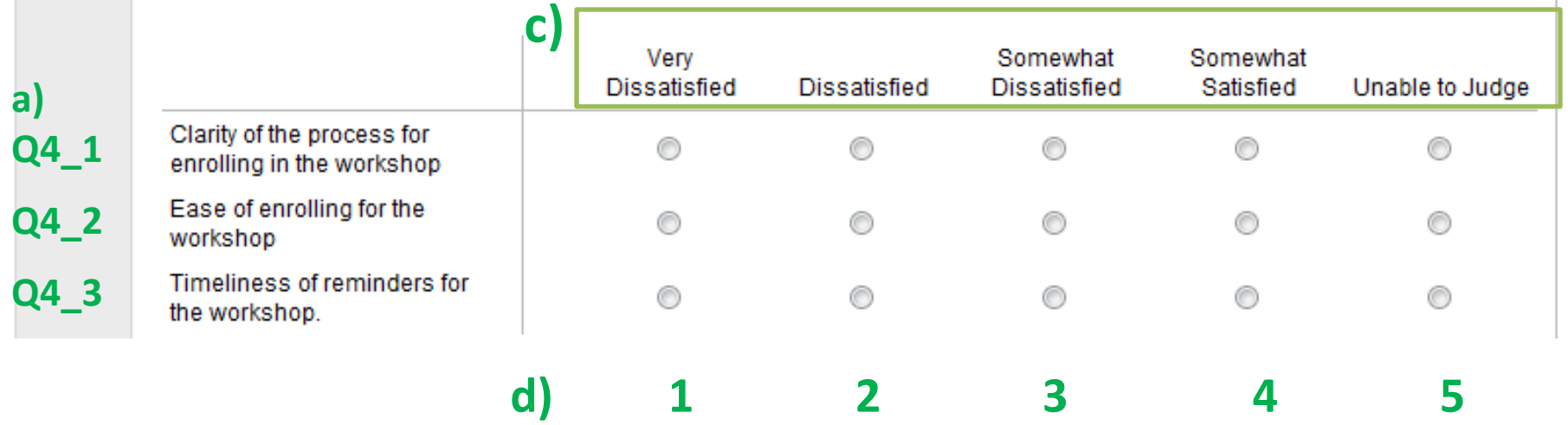

Editing In Qualtrics—Variable Names (Export Tags)

- Recommendation: Use very simple export tags. D1, D2, D3 for items in the "Demographics" block, F1 for the item in the "Feedback on the Enrollment Process" block.
- Can use the "Advanced Options" → "Auto-Numbering Questions" option  $\rightarrow$  "Block Numbering" option.
	- Results in: Q2.1, Q2.2, Q2.3, and Q3.1

#### Editing In Qualtrics--Variable Labels

- 1) Click on the question text, hover over the icon in the left bottom corner of the question text box, then click on "Edit Question Label."
- 2) Change the label to a short descriptive phrase.
- Only partially effective for "Matrix Table" and "Side by Side" question types, because you can edit the main text of the question but not the individual text for the sub- items.

For the enrollment process, indicate the extent to which you were dissatisfied or satisfied with that aspect of the enrollment process.

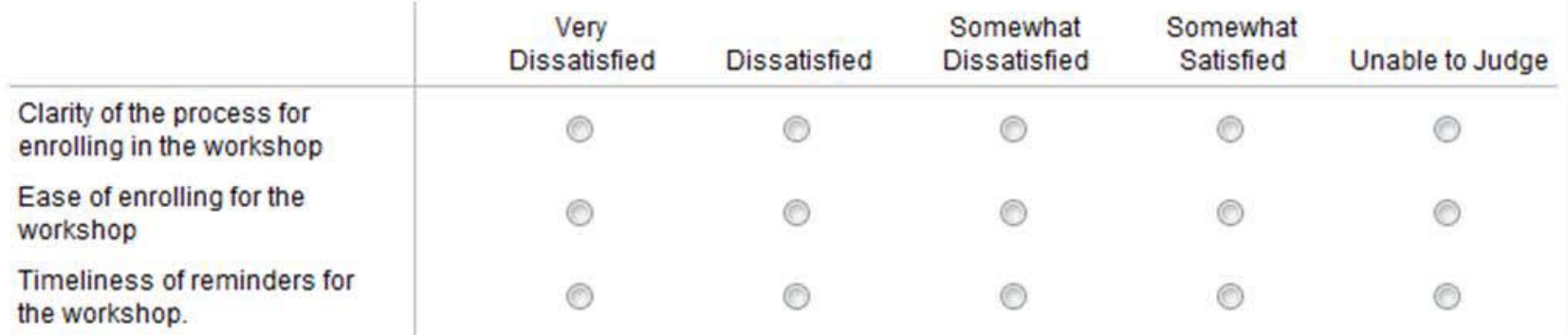

#### Editing In Qualtrics--Value Labels

- 1) Click on the question text, then click on the purple rectangle under the export tag.
- 2) Click on the Recode Values option, then click on the "Variable Naming" check box.

Note: You can also recode the numerical values.

#### Editing In Qualtrics--Value Labels

3) Finally edit the value labels in the first column. This will not change the text that the subjects see (text in the grey boxes).

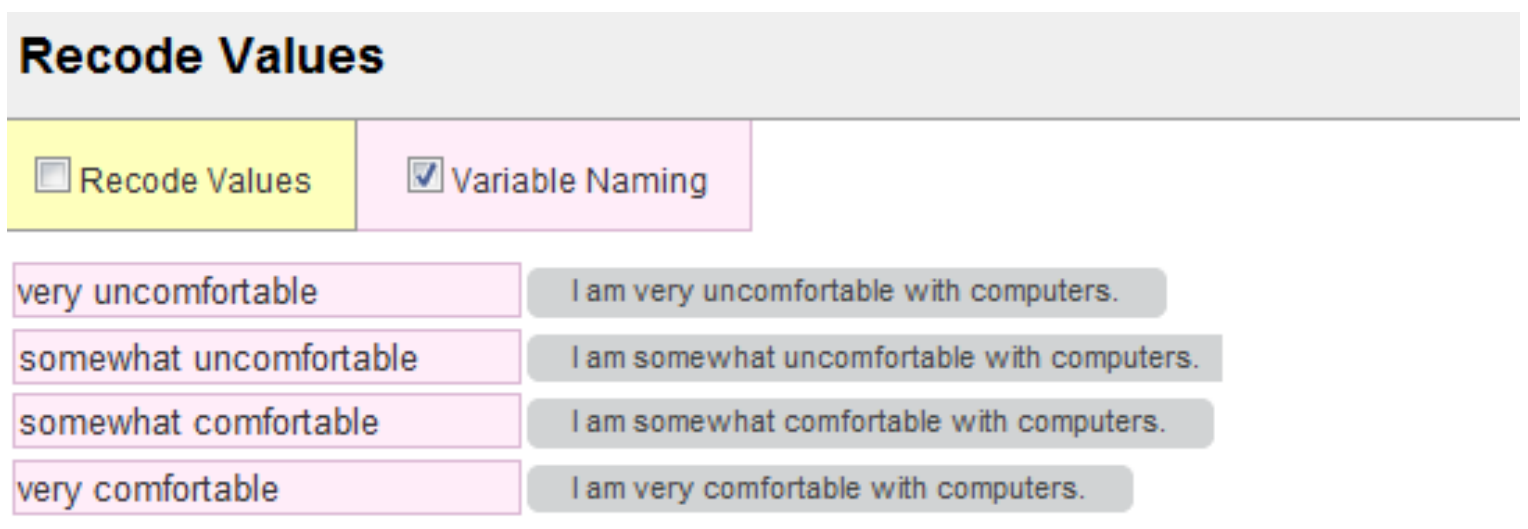

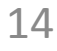

X Close

## Editing In Qualtrics— Excluding an answer from the analysis (last survey item)

- Responses such as "Unable to Judge", or "Not Applicable," should be excluded from the analysis.
	- very important when the series of Likert items are being combined to form a scale.
- 1) In Qualtrics, click on the response that is to be excluded, then click on the down arrow in the blue box behind the answer and select the "Exclude From Analysis" option.

Note: This works when using the report feature in Qualtrics to look at the data. It will NOT transfer over to the SPSS syntax file nor to the SPSS data file.

#### Generating Test Data in Qualtrics

- After you have completed your survey, create test data so that you can see what the Qualtrics reports and the downloaded SPSS files will look like.
- "Advanced Options" button  $\rightarrow$  "Test Survey" option Then specify 100 iterations by replacing the "5" with "100" in the "Test iterations" box. Finally click on "Start Test."

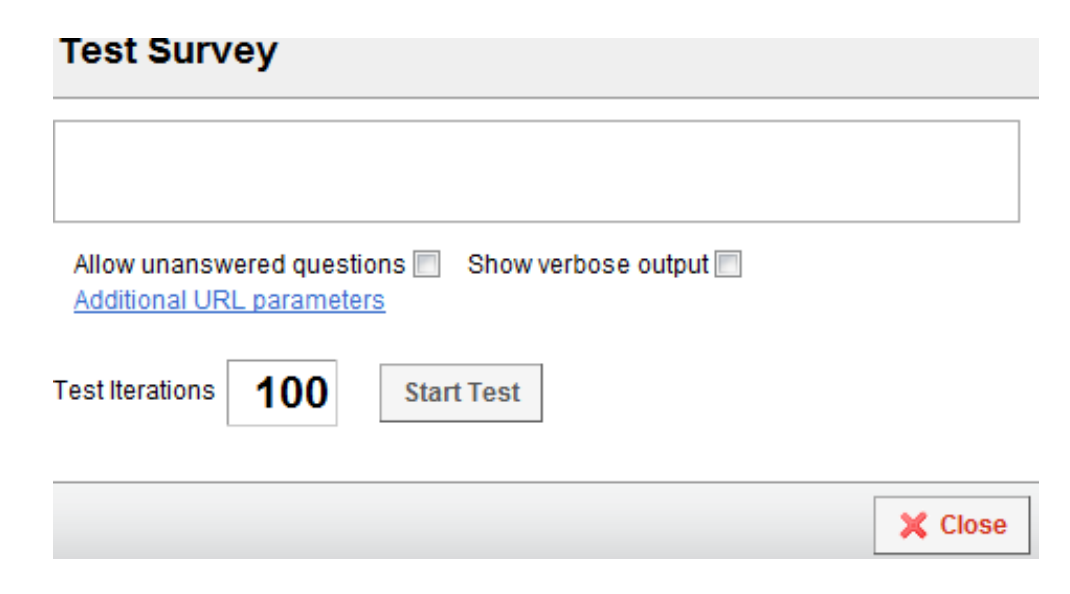

#### Exporting to SPSS

1) Click on the grey "View Results" tab.

2) Click on the "Download Data" button in the grey bar.

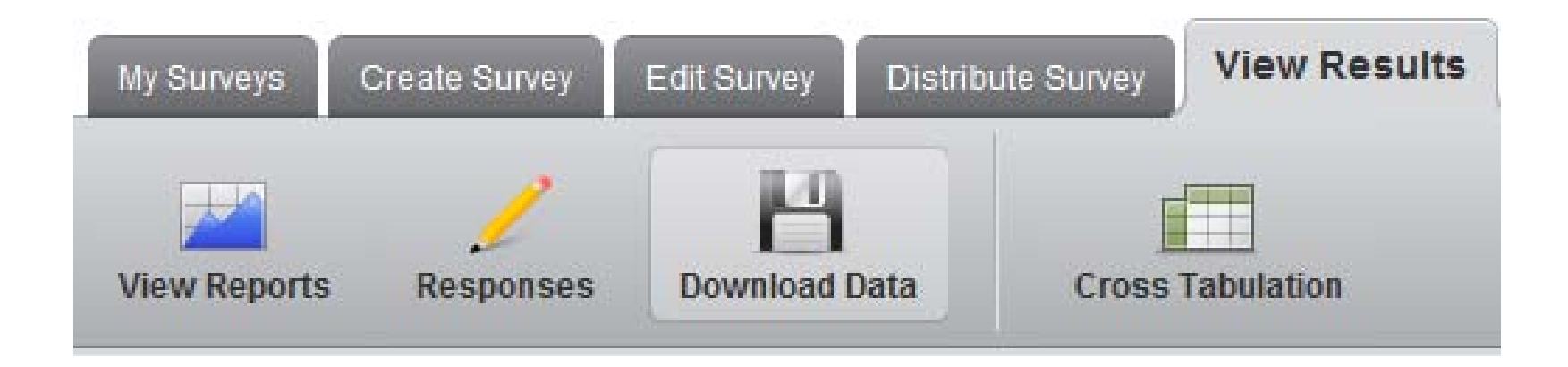

## Step1: Exporting the SPSS Data File

- 1) Scroll down to the "SPSS" section.
- 2) Click on the "Download SPSS .sav File" option.

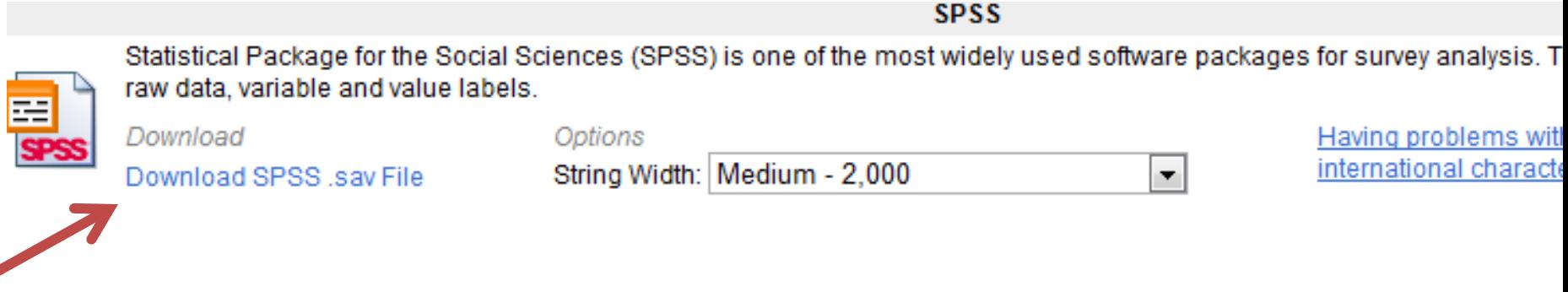

- 3) When the "File Download" window opens, click on the "Open" button.
- 4) Click on the "Allow" button when the firewall attempts to stop the download.
- 5) Then click on "Yes" on the next screen.

#### Step 2: Exporting the SPSS Syntax File

- 1) Return to the "SPSS" section.
- 2) Click on the "Download SPSS Syntax File" option.
- 3) Again, click on the "Download the Syntax File" option.
- 4) When the "File Download" window opens, click on the "Open" button.
- 5) Click on the "Allow" button when the firewall attempts to stop the download.
- 6) Then click on "Yes" on the next screen.

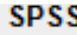

al Package for the Social Sciences (SPSS) is one of the most widely used software packages for survey analysis. This is an SPSS say data file with Download SPSS Syntax File a, variable and value labels.

۰

ad ad SPSS .sav File

Options String Width: Medium - 2,000 Having problems with international characters?

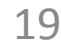

#### Why Use a syntax file?

- It can be generated, edited, saved, and then used to quickly rerun all of the operations without running through menus.
- It serves as a record of what tasks were performed on the data and what analyses were run.
- It can not unfortunately record the editing of graphs and tables.

Important Fix When Using Block Numbering (Q1.1, Q1.2,…,Q2.1, etc)

- Bug in Qualtrics:
	- Downloaded data file renames the variables by replacing the period with an underscore. Ie.
		- Q1\_1, Q1\_2, etc.
	- Syntax File does not replace the periods. I.e. Q1.1, Q1.2, etc.
	- You can avoid this problem by editing the export tags(clicking on each one and changing the text to simple tags like D1, D2, D3, and F1.

## Open Up SPSS

Changing an option: Display the variable names for Variable lists, rather than the Variabal Labels.

"Edit" pull-down menu  $\rightarrow$  "Options"

Then select the "General" tab.

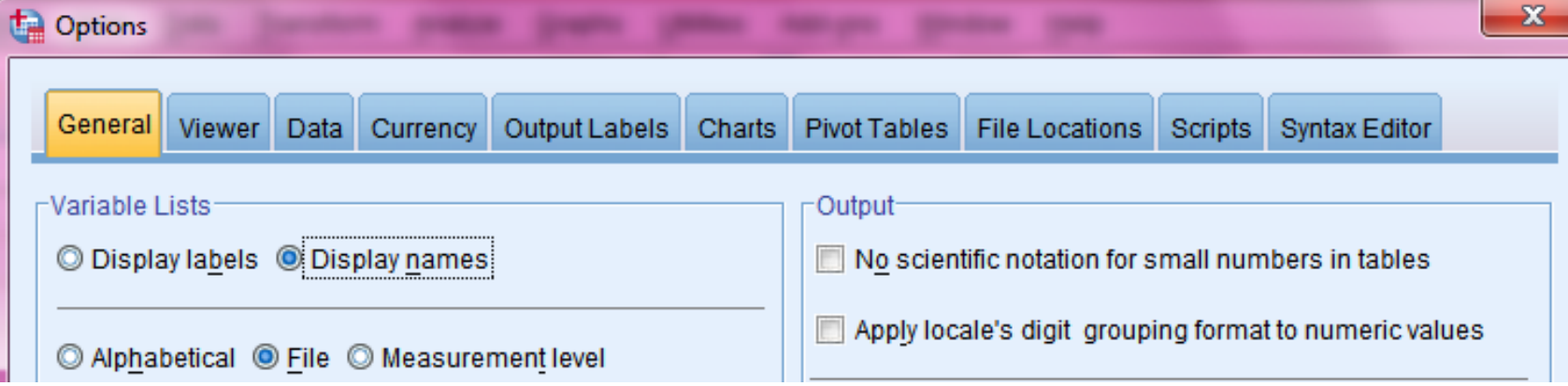

#### Important Fix Continued

1) Highlight the variable names in "Variable View" of the SPSS data file

and press [ctrl] [c]

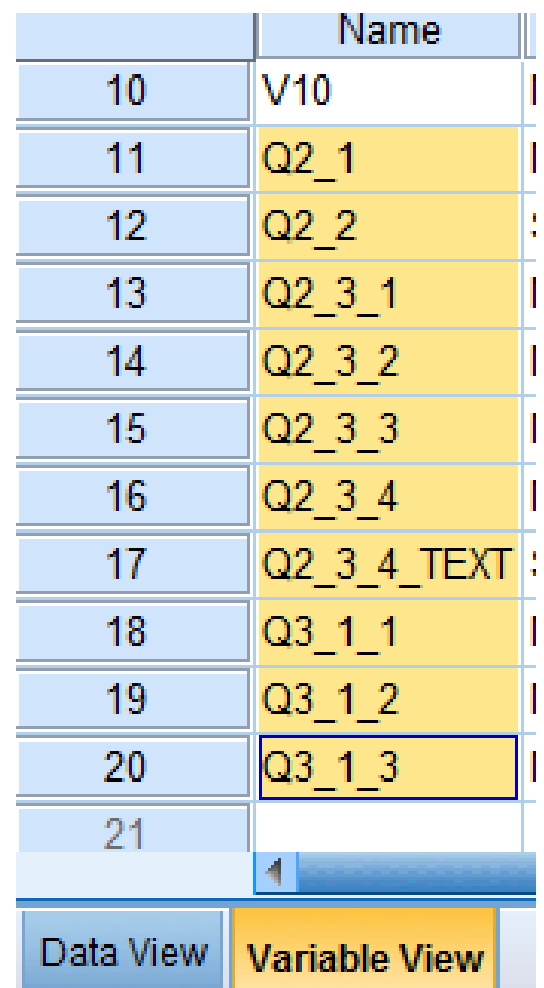

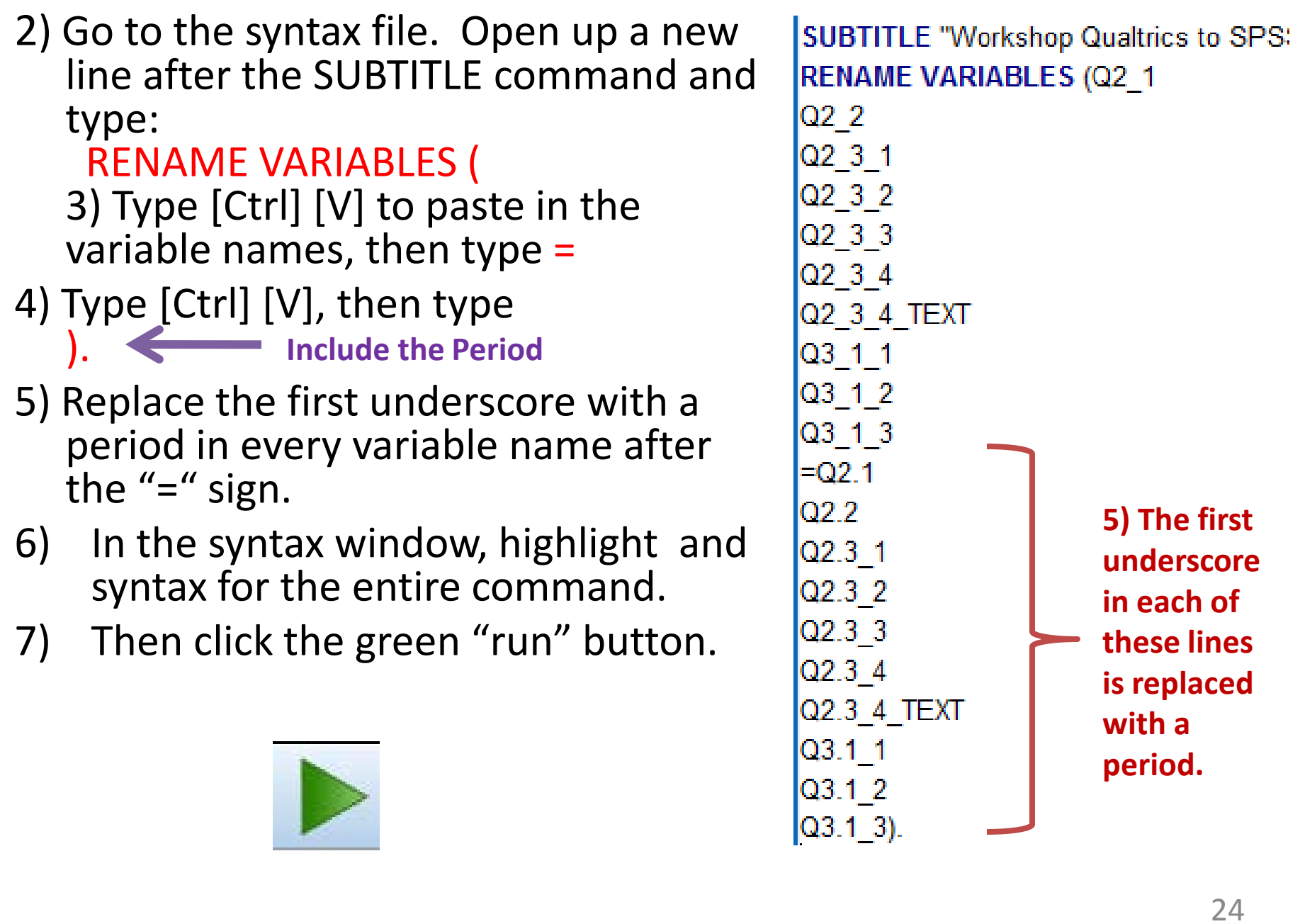

#### Simplifying the Variable Labels for Items Using Matrix Table Formats

Just edit the Variable Labels. So

- **Q3.1 1 " satisfaction with-Clarity of the process for enrolling in the workshop "**
- **Q3.1\_2 "satisfaction with- with-Ease of enrolling for the workshop "**
- **Q3.1\_3 "satisfaction with-Timeliness of reminders for the workshop "**

becomes:

- **Q3.1\_1 "satisfaction-Clarity of enrolling"**
- **Q3.1\_2 "satisfaction-Ease of enrolling"**
- **Q3.1\_3 "satisfaction-Timeliness of reminders"**

**Now highlight and run the remaining commands in the syntax file.**

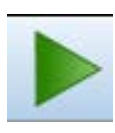

#### Additional Changes Variable Type, Number of Decimals, Missing Values

- Qualtrics often
	- assigns an incorrect variable type (nominal, ordinal, scale)
	- Formats numbers with 2 places after the decimal point.
	- Never assigns missing values, even when you use the "Exclude From Analysis" option in Qualtrics.

## Current "Variable View" Note download errors

## **Nominal.**

**Should be Should be Nominal.**

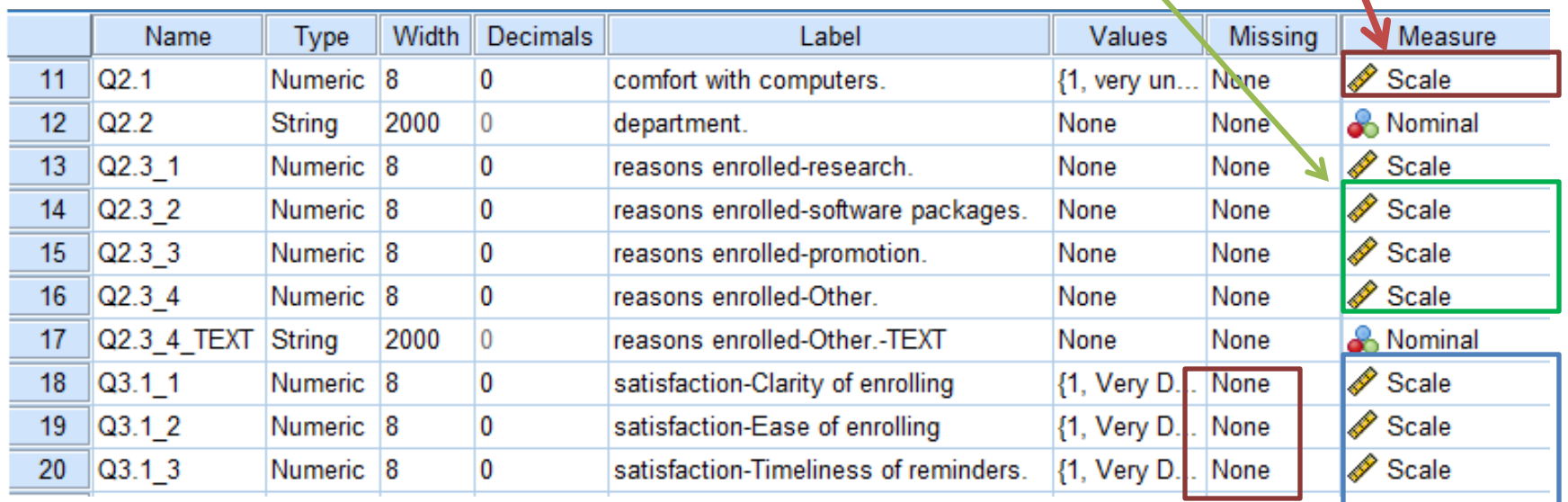

**Make sure the number of digits after the decimal point is correct.**

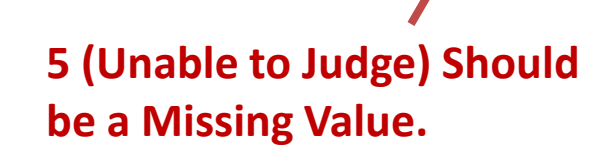

**Should be Ordinal.**

#### Current "Data View"

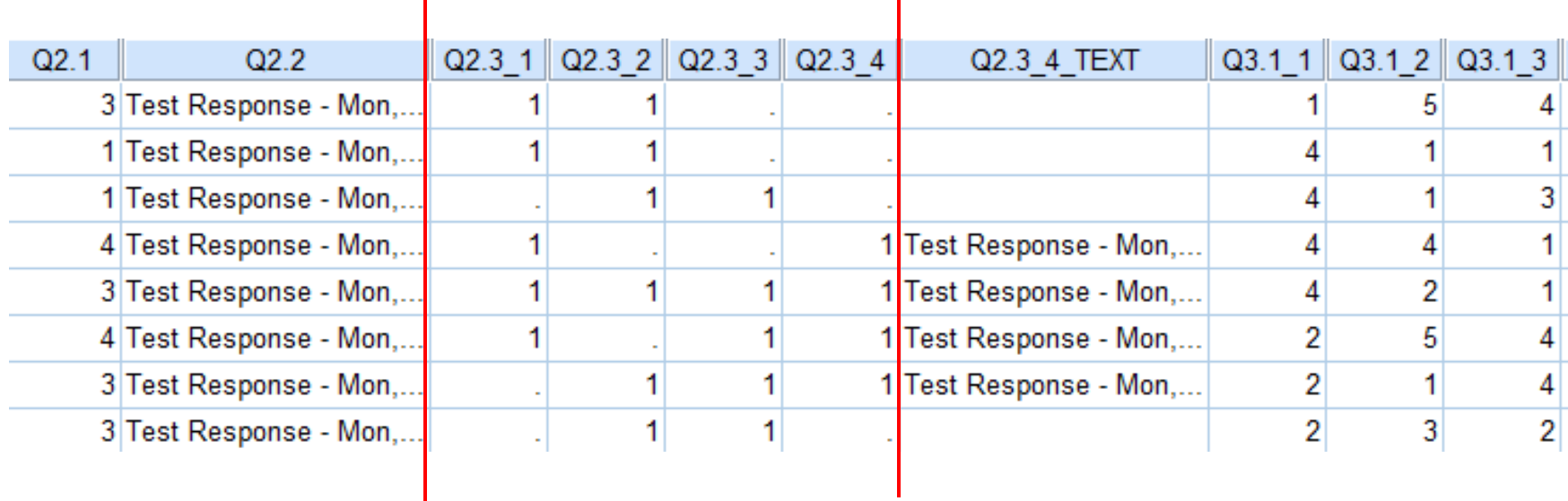

If the respondent selected the option, Qualtrics assigns a value of 1. Otherwise, Qualtrics assigns a blank (missing value)

We will eventually ask SPSS to recode the missing values as 0.

#### Additional Changes

#### Variable Type, Number of Decimals, Missing Values

The best way to make these corrections: 1) "Data" pull-<br>down menu $\rightarrow$ "Define Variable Properties…" option.

> 2) Then choose the items that need corrections.

3) Click on the "Continue" button.

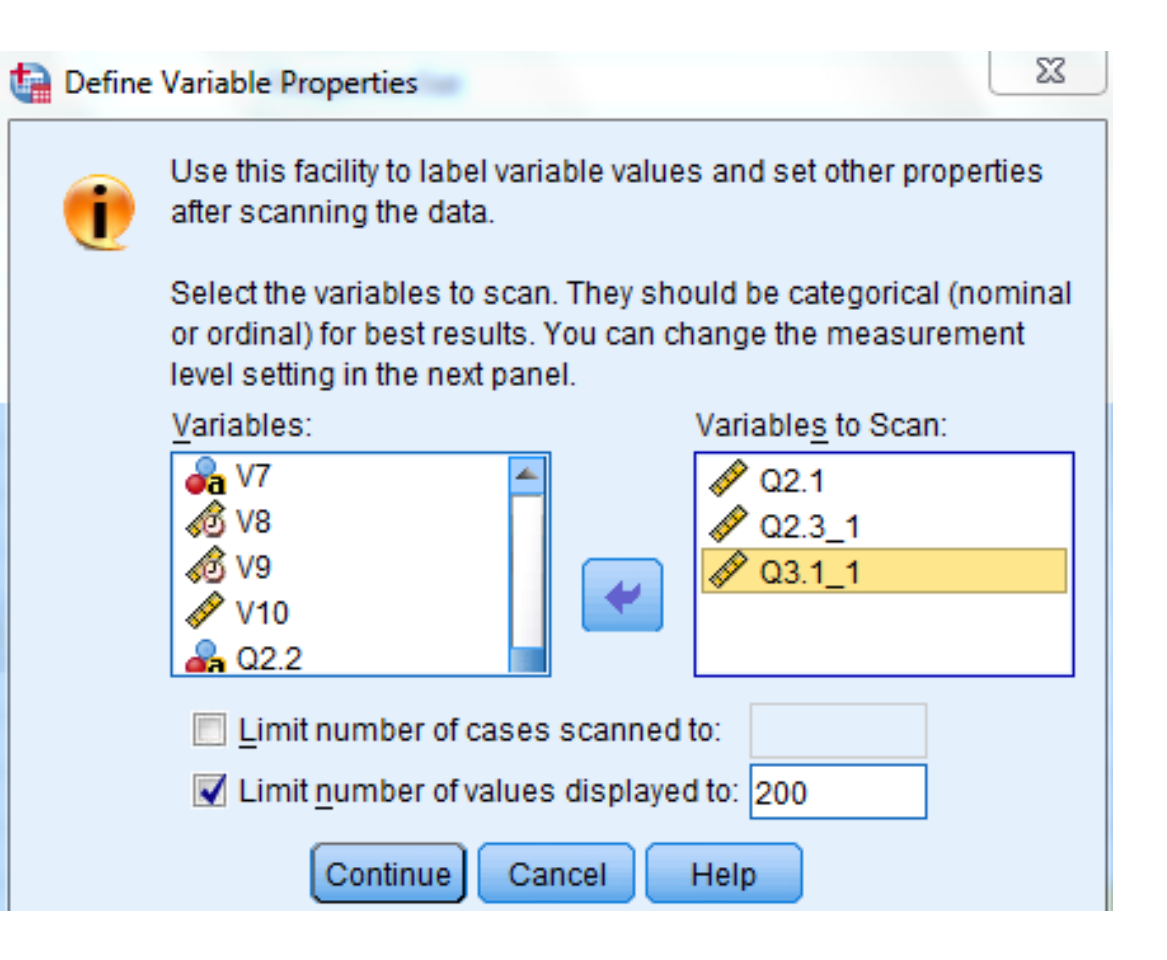

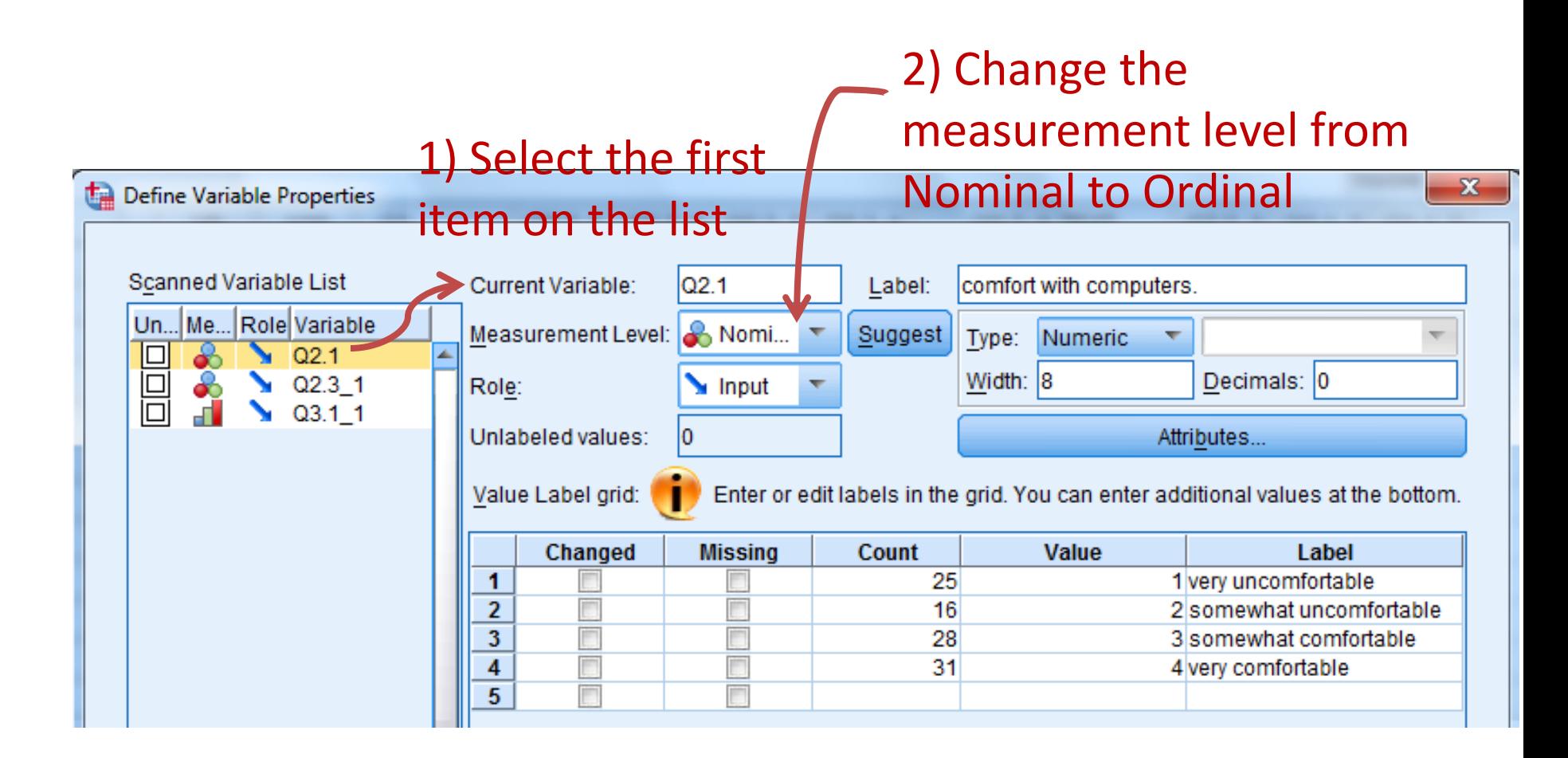

**3) Select the second item (Q2.3\_1) on the "Scanned Variable List".**

#### 1) Change measurement level from Scale to Nominal.

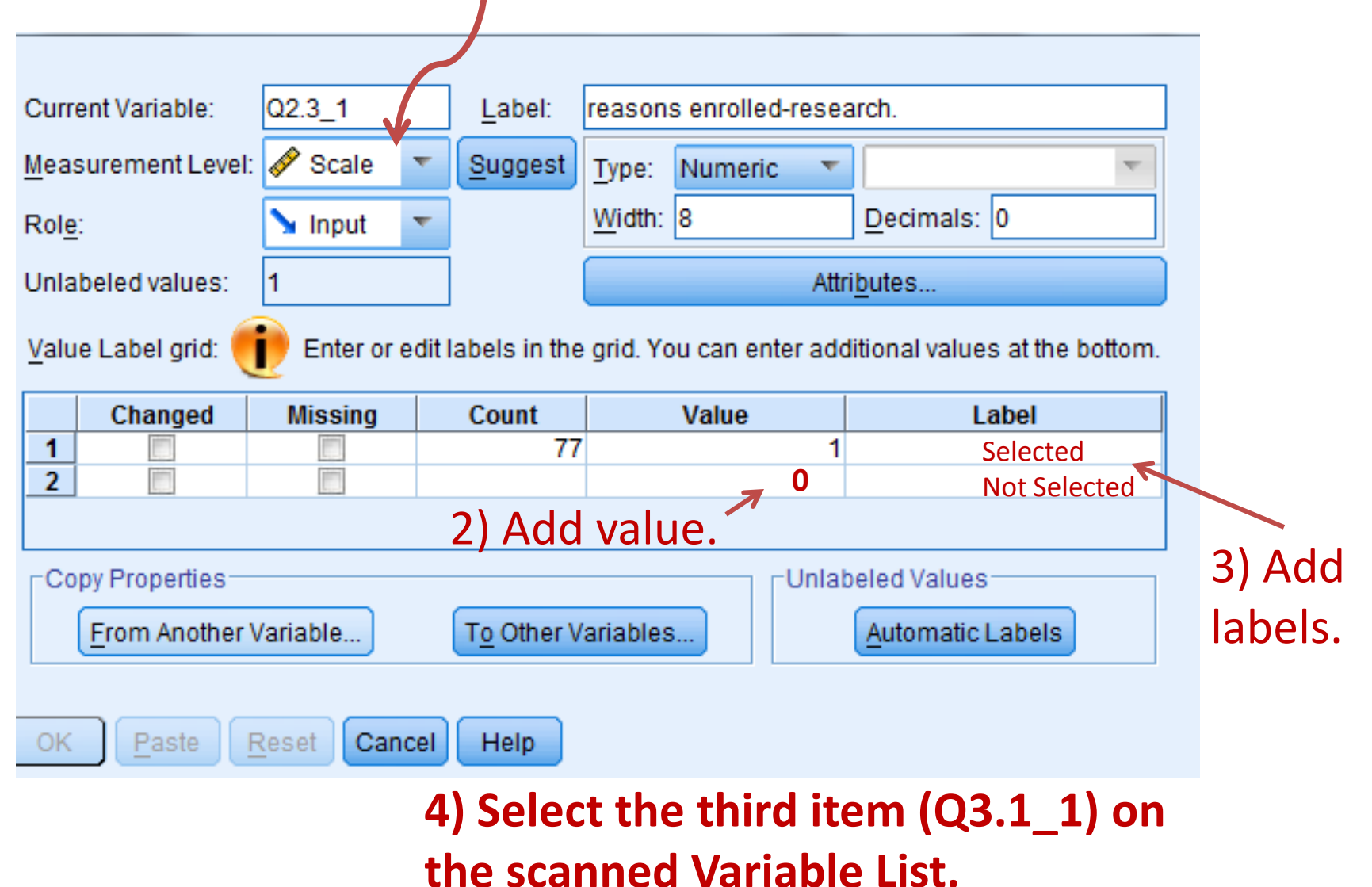

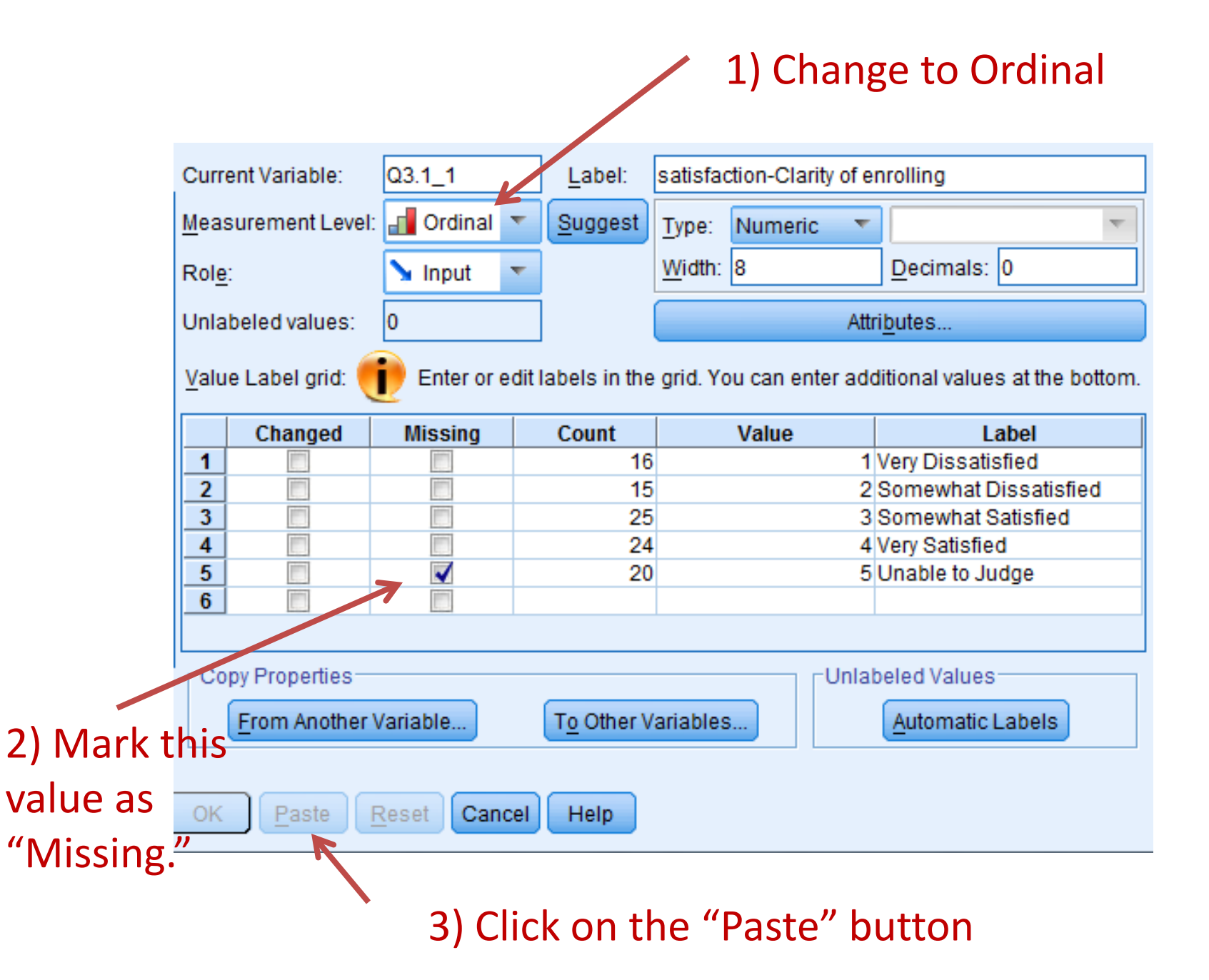

## Resulting Syntax

Unedited \*Q2.1. VARIABLE LEVEL Q2.1(NOMINAL).

 $*Q2.3$  1. VARIABLE LEVEL Q2.3\_1(NOMINAL).

VALUE LABELS Q2.3\_1 1 'Selected' 0 'Not Selected'.

 $*Q3.11.$ VARIABLE LEVEL Q3.1\_1(ORDINAL).

MISSING VALUES Q3.1\_1(5).

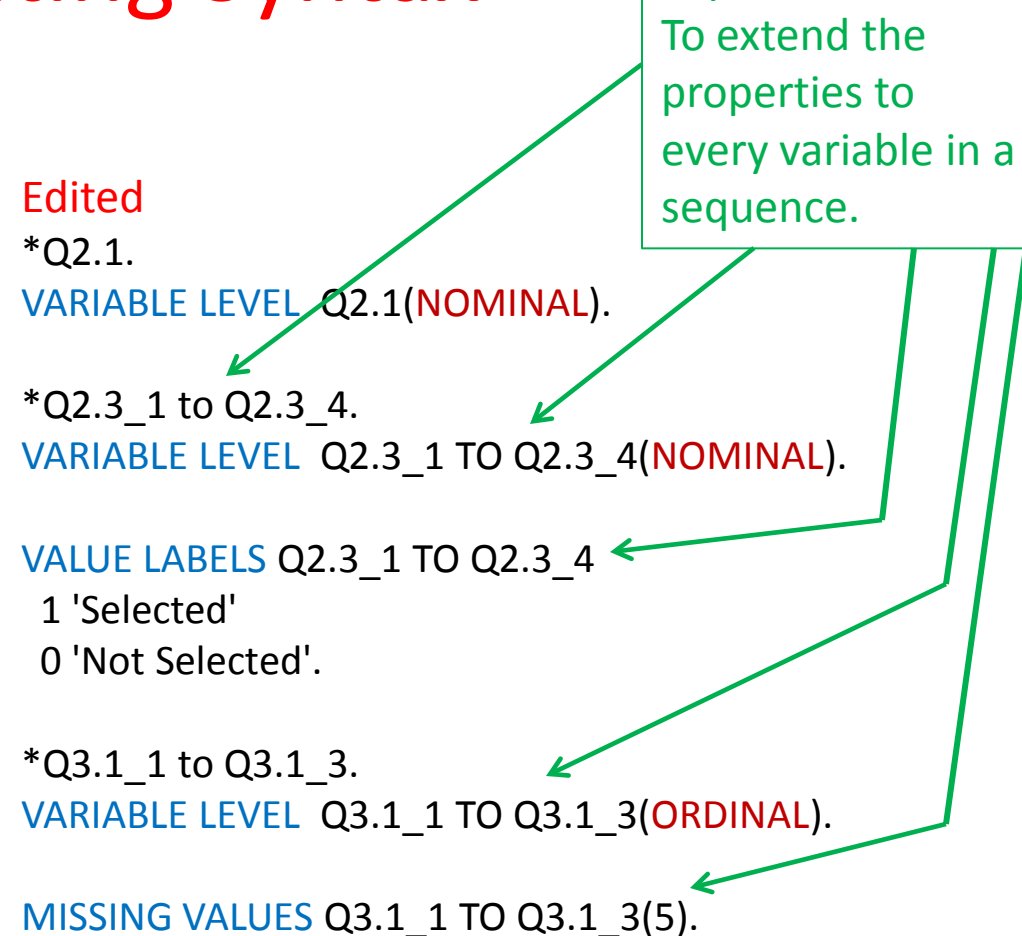

Use the "TO"

keyword

#### Highlight the edited text and click on the green "run" button.

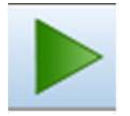

#### Correcting the "check all that apply" items Missing Values  $\rightarrow$  0

- 1) "Transform" pull-down menu  $\rightarrow$  "Recode Into Same Variables" option.
- 2) Select the variable for the first answer. (Q2.3\_1)
- 3) Click on the "Old and New Values" button

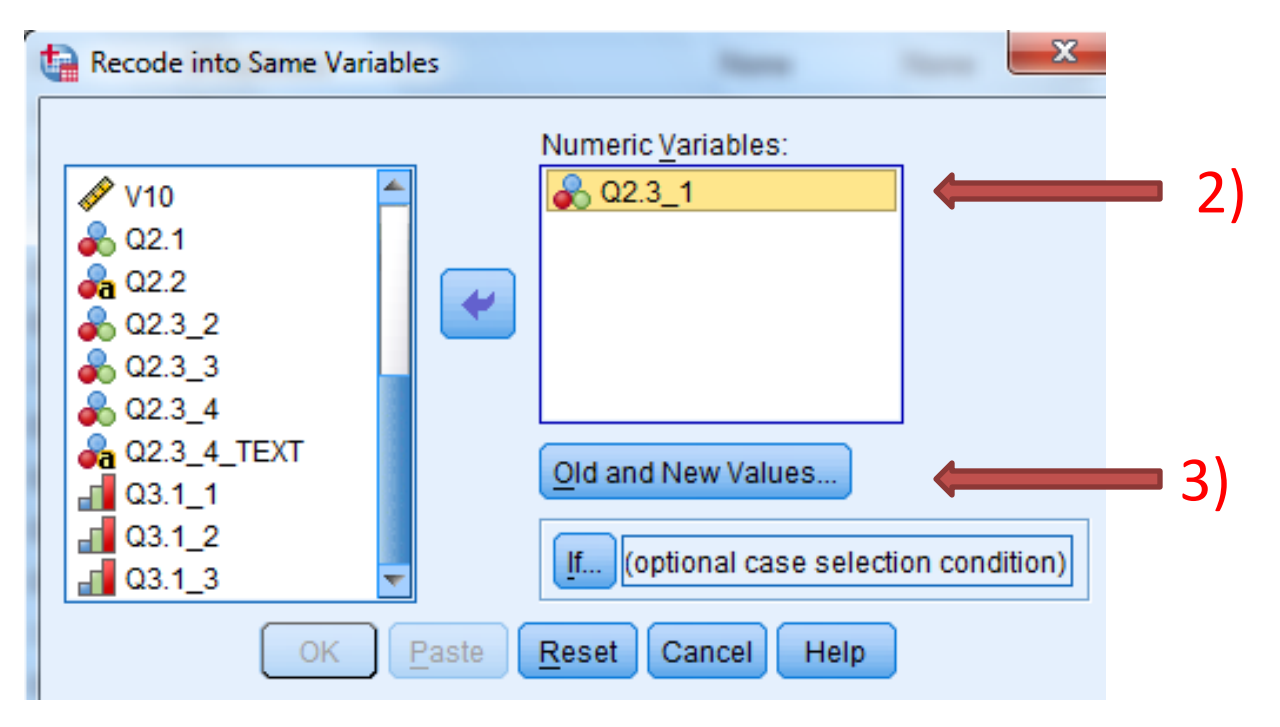

- 4) Type "1" in the "Value" box for both "Old Value" and "New Value." Then click the "Add" button.
- 5) Select the "System- or user-missing" radio button and type "0" in the New Value "Value" box. Then click the "Add" button.
- 6) Click on "Continue" button. Then click on the "Paste" button.

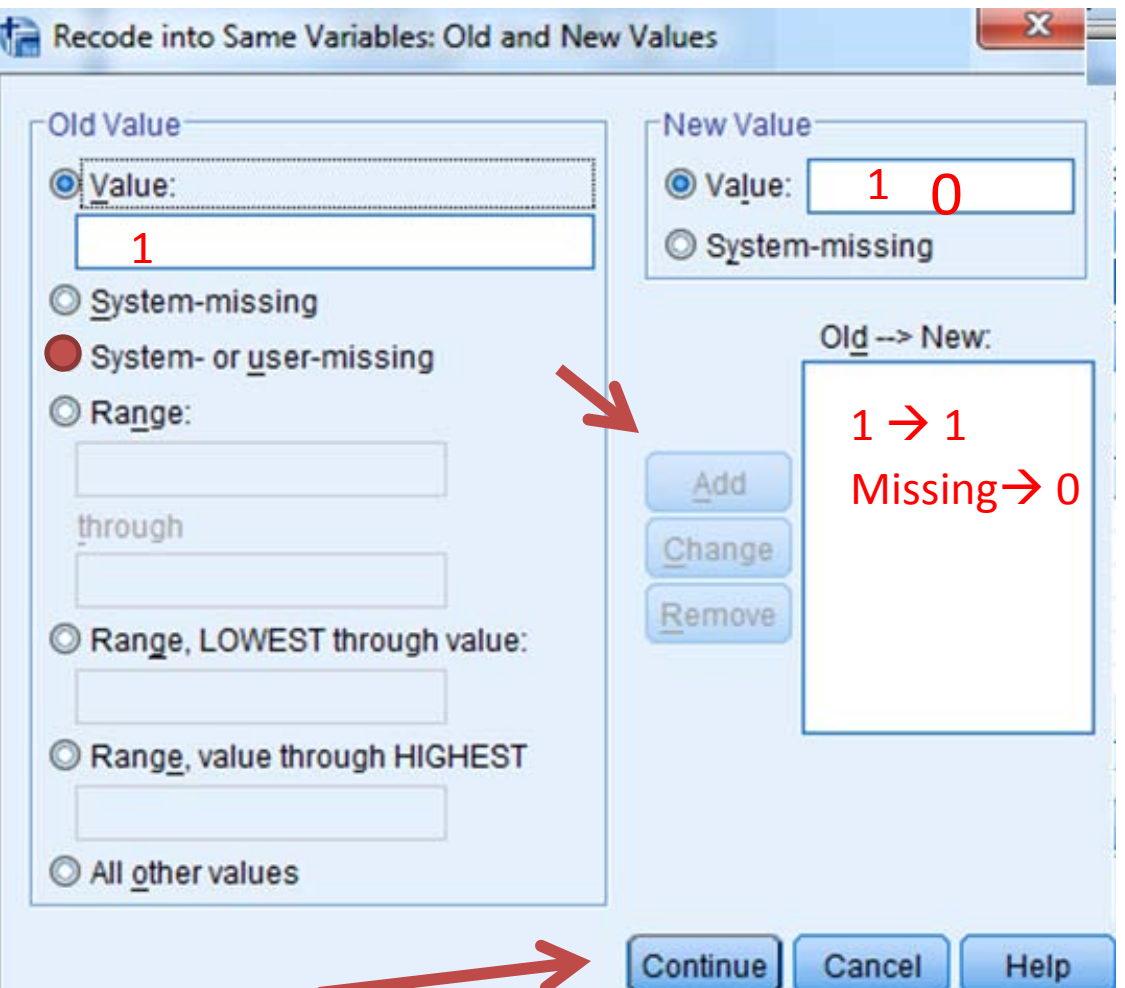

7) The following syntax will appear at the bottom of the syntax window:

```
RECODE Q2.3_1 (1=1) (MISSING=0).
EXECUTE.
```

```
8) Replace Q2.3_1 with Q2.3_1 TO Q2.3_4. 
    RECODE Q2.3_1 TO Q2.3_4 (1=1) (MISSING=0).
    EXECUTE.
```
9) Highlight and run the syntax.

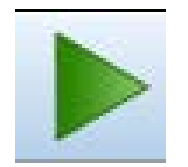

#### Simplifying the Variable Names  $Q2. \rightarrow D$  and  $Q3. \rightarrow F$

- 1) While in the "Syntax" window: type [Ctrl] [H]
- 2) Put " $Q2$ ." in the "Find" box and Put " $D$ " in the "Replace With" box.
- 3) Click on the "Replace All" button
- 4) Repeat steps 2) and 3) for " $Q3$ ." and "F".

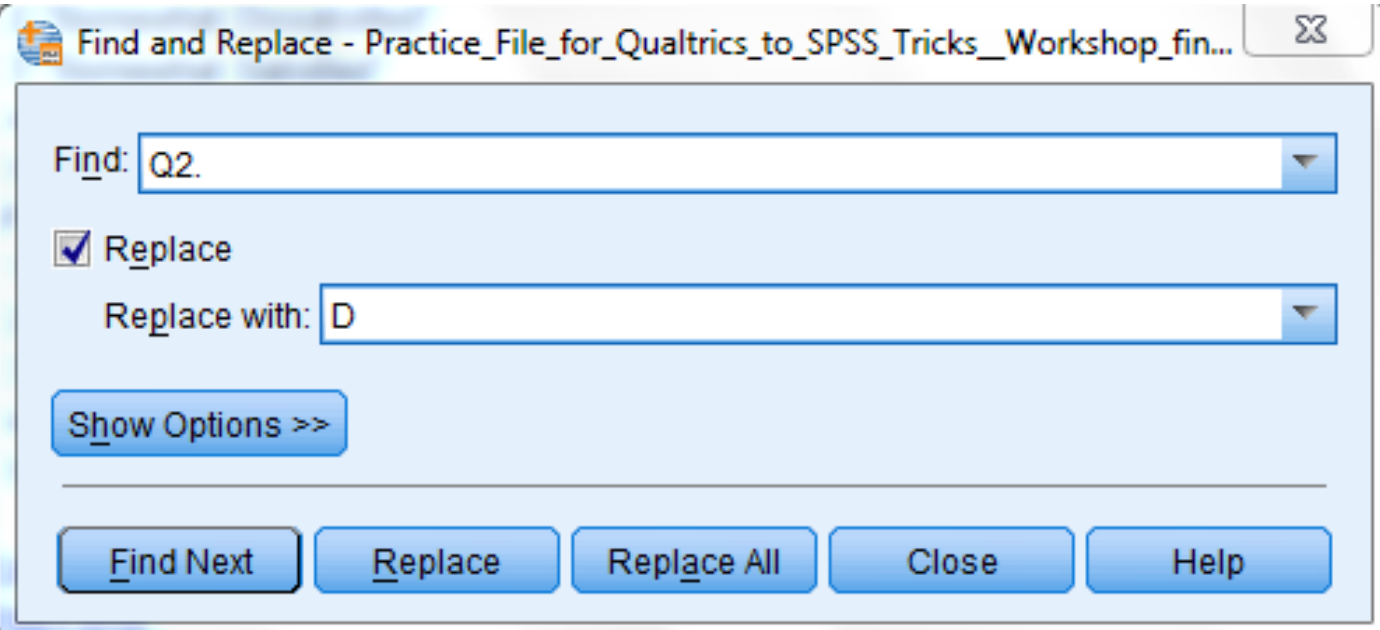

#### Adding syntax to save the data file

- 1) While in the "Data Editor" window, click on the "File" pull down menu  $\rightarrow$  "Save As" option
- 2) Choose where the SPSS data file should be stored.
- 3) Click on the "Paste" button.

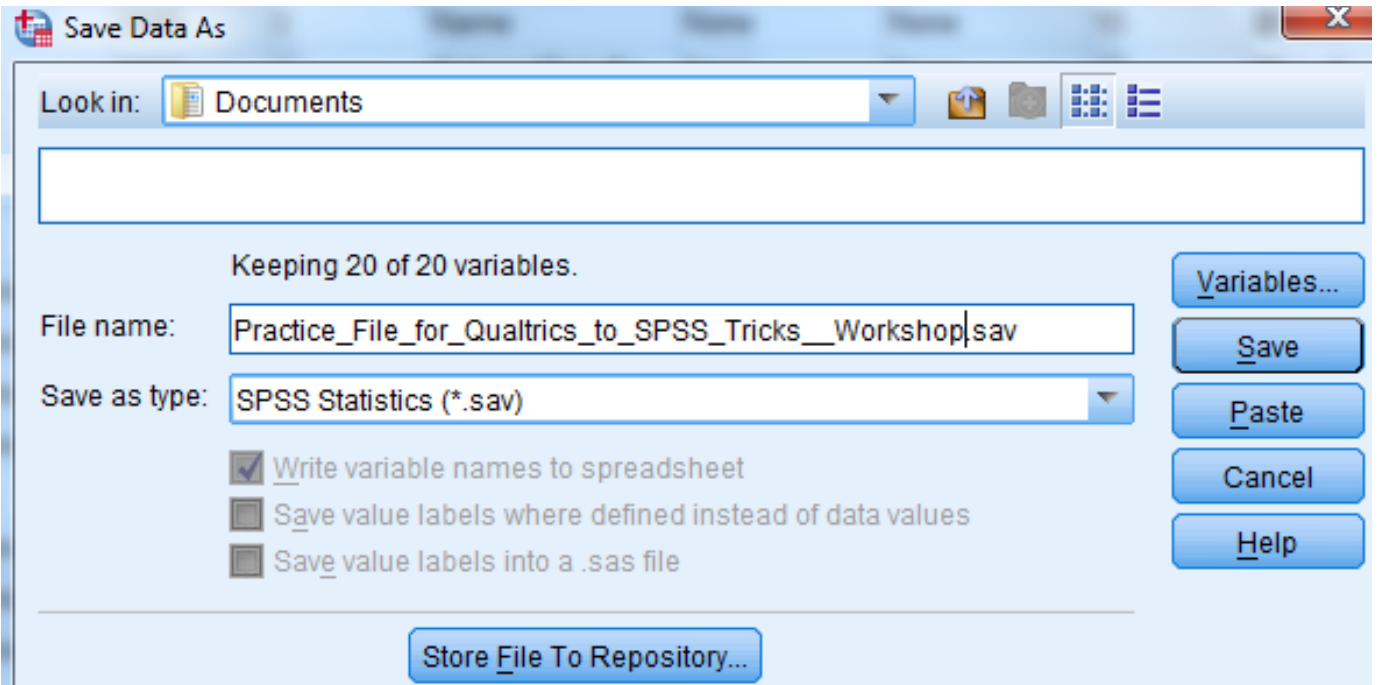

## Strategy

- 1) Save your completed syntax file.
- 2) When all of your data is collected, download your data to an SPSS.sav file (see Slide 18).
- 3) Open the syntax file from 1).
- 4) Highlight all the syntax and run it.